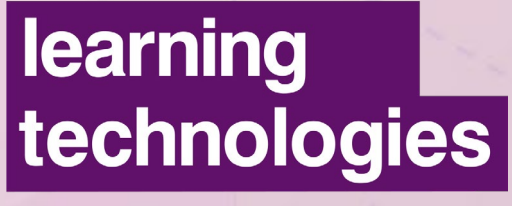

### **DIGITAL EXPERIENCE**

15-26 FEBRUARY 2021

**SHAPING THE FUTURE OF WORKPLACE LEARNING**

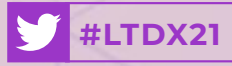

# **ATTENDEE QUICK START GUIDE**

Brought to you by

learning technologies LONDON UK 2021

learning technologies PARIS FRANCE 2021

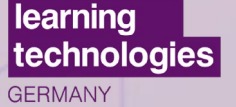

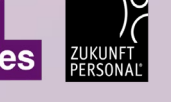

 $\sqrt{3}$ 

## **WELCOME TO THE LEARNING TECHNOLOGIES DIGITAL EXPERIENCE**

### **5 steps to get started**

### **Ready to get going?**

Check off these 5 easy steps to get started with your Learning Technologies Digital Experience (click on each one for more info)

- **Step 1: Log in** to the virtual platform
- **2 Step 2:** Update your **profile**

**4**

**Step 3:** View sessions and create your personalised agenda

**Step 4: Browse our sponsors** and **bookmark** the sessions they contributed to

**5 Step 5 :** Start connecting with other participants

## **STEP 1: LOGIN 1**

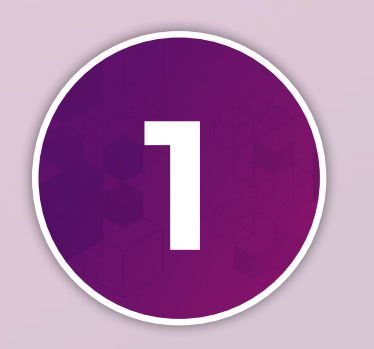

## learning technologies **DIGITAL EXPERIENCE**

Your **Learning Technologies Digital Experience 2021**  account has already been created and pre-populated with information you provided at registration.

You should have received an email with a button directing you to a login page.

*\*If you did not receive an email, please check your spam or junk folder.*

You may also log in directly via a weblink at:

#### **https://app.swapcard.com/login**

**1**

**2**

**3**

using the email address you provided when you registered for LTDX.

After you enter your email you will be prompted to create a **password**.

*\*Please keep this password handy for the entire event.* 

Once you log in you will be redirected to the event **Home Page**. **<sup>4</sup>**

# **STEP 2: EDIT YOUR PROFILE 2**

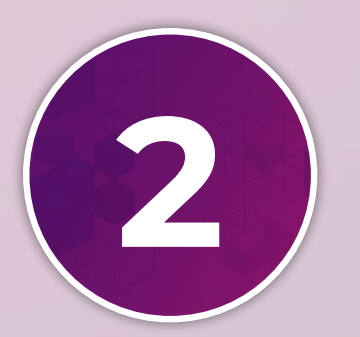

- From the **Home Page**, look on the left side of the screen, you will see a box with your name, title, company and headshot (if applicable). **1**
	- **2** Click the **Edit** button in the top right of that box.
- This will take you to your **profile**. Once you are in the profile view you can edit various areas including your name, title, company, headshot, bio, social media, and contact details. **3**
	- **4** Click any of the **Edit** buttons to edit that section.

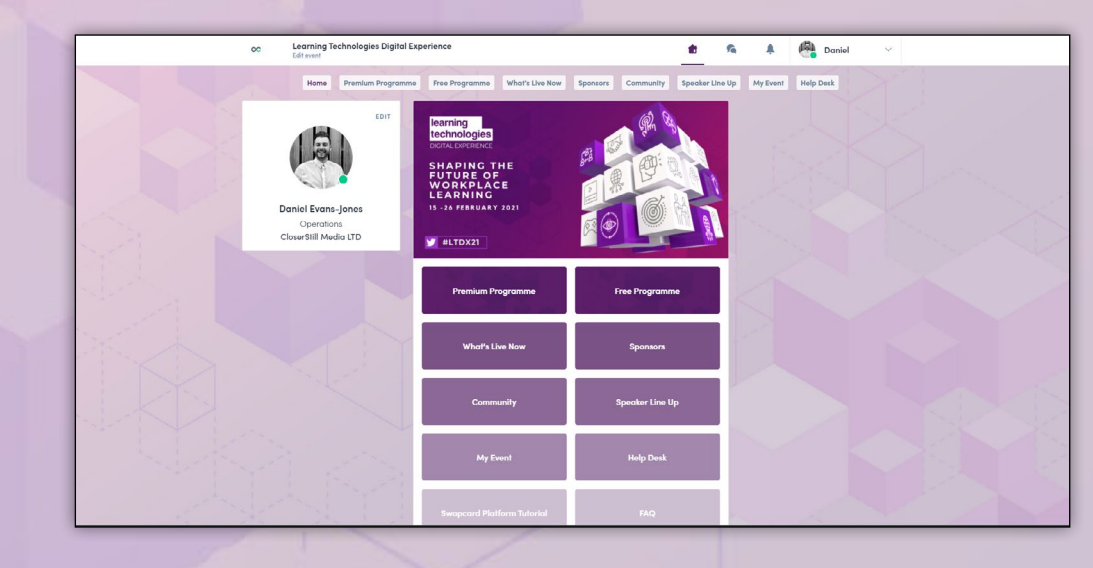

# **STEP 3: VIEW**  SESSIONS **B**

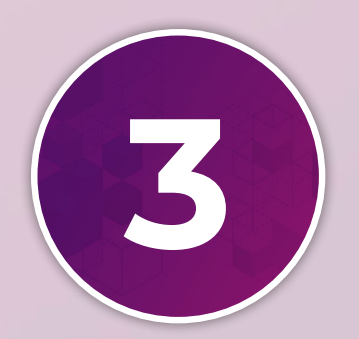

- Use the **Home Page** buttons or **Top Menu**, to navigate to any of the session categories – **Live from Monday 15th of February until Friday 26th of February. 1**
	- **2** This will take you to a list of sessions for that day.
- Once you are in the **Session List View** you can scroll to **browse sessions** or use the **Search / Filter** field on the left. **3**
- **4** Find any session and then **click on it** to view details.

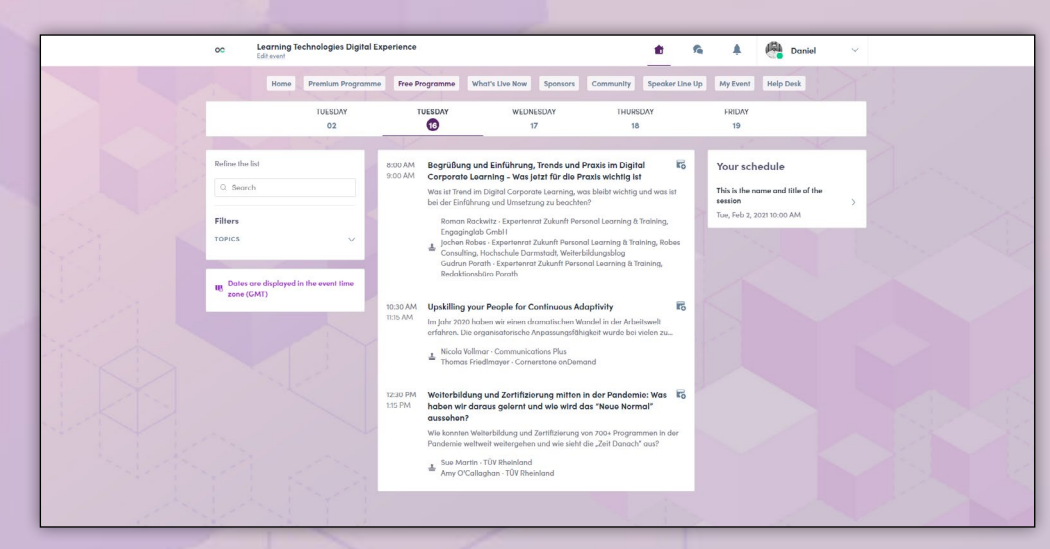

# **PREMIUM AND FREE SESSIONS OVERVIEW**

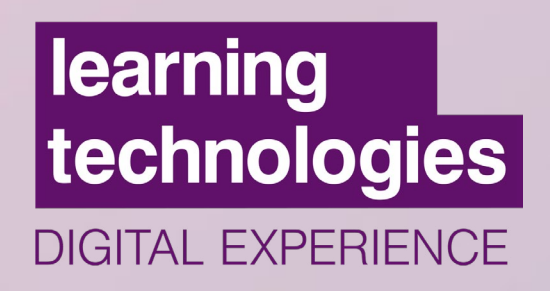

At **Learning Technologies Digital Experience 2021** we are offering **FREE** interactive sessions in English, French and German, and **PREMIUM experiences** in English (for PREMIUM PASS holders only).

### **FREE SESSIONS**

- Free sessions' speakers will be available to answer your questions live in the chat or during the Q&A at the end of each session.
- If you miss a session, you will be able to watch it OnDemand at any time after the live session.

*\*Note: If you miss a LIVE session, it will be available to watch OnDemand*

### **PREMIUM SESSIONS**

• 30 immersive experiences are available for **PREMIUM PASS** holders. More info **[here](https://www.learningtechnologies.co.uk/choose-your-pass-for-ltdx?utm_source=marketing_comms&utm_medium=page&utm_campaign=PDF_Guide)**

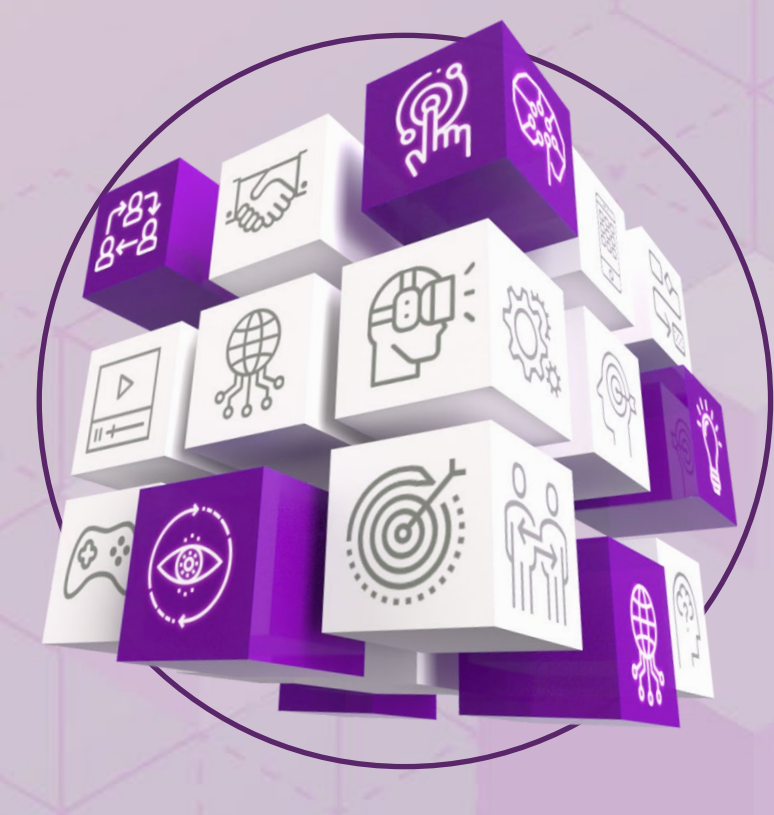

# **STEP 4: PREMIUM EXPERIENCES**

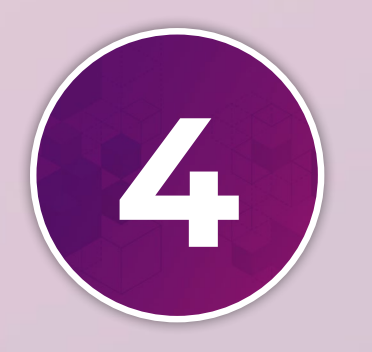

### learning technologies **DIGITAL EXPERIENCE**

The Premium Pass costs **£250** plus VAT and gives you **full access to 30 immersive experiences and workshops** in addition to all 70 free interactive sessions.

*We will be using Adobe Connect for the immersive experiences.*

**[Click here to upgrade to](https://rfg.circdata.com/publish/LTDX21/simplereg.aspx?source=PDF_guide )  PREMIUM**

**[Click here to explore the](https://www.learningtechnologies.co.uk/ltdx-full-conference-programme-2021?utm_source=marketing_comms&utm_medium=page&utm_campaign=PDF_Guide )  PREMIUM programme**

**Connect Session'** The login screen is pictured below. You just have to **enter** 

**your name (Login) as a Guest**. No ID or password is required.

like to access. Then, click on the purple link to **'Enter the Adobe** 

**Premium Programme** and click on the **Premium Session** you would

To access Adobe Connect, login to swapcard. Go to the

**PREMILI ORKPLACE** #LTDX21

The Adobe Connect rooms open **10 MINUTES BEFORE THE START TIME**. When it's time, enter the room and say hello via the chat box! **3**

**2**

**1**

# **FREE SESSION DETAILS**

## **learning** technologies **DIGITAL EXPERIENCE**

When viewing a free session, here's a quick overview of the content / layout. *Note: This view/info refers to free sessions only.* 

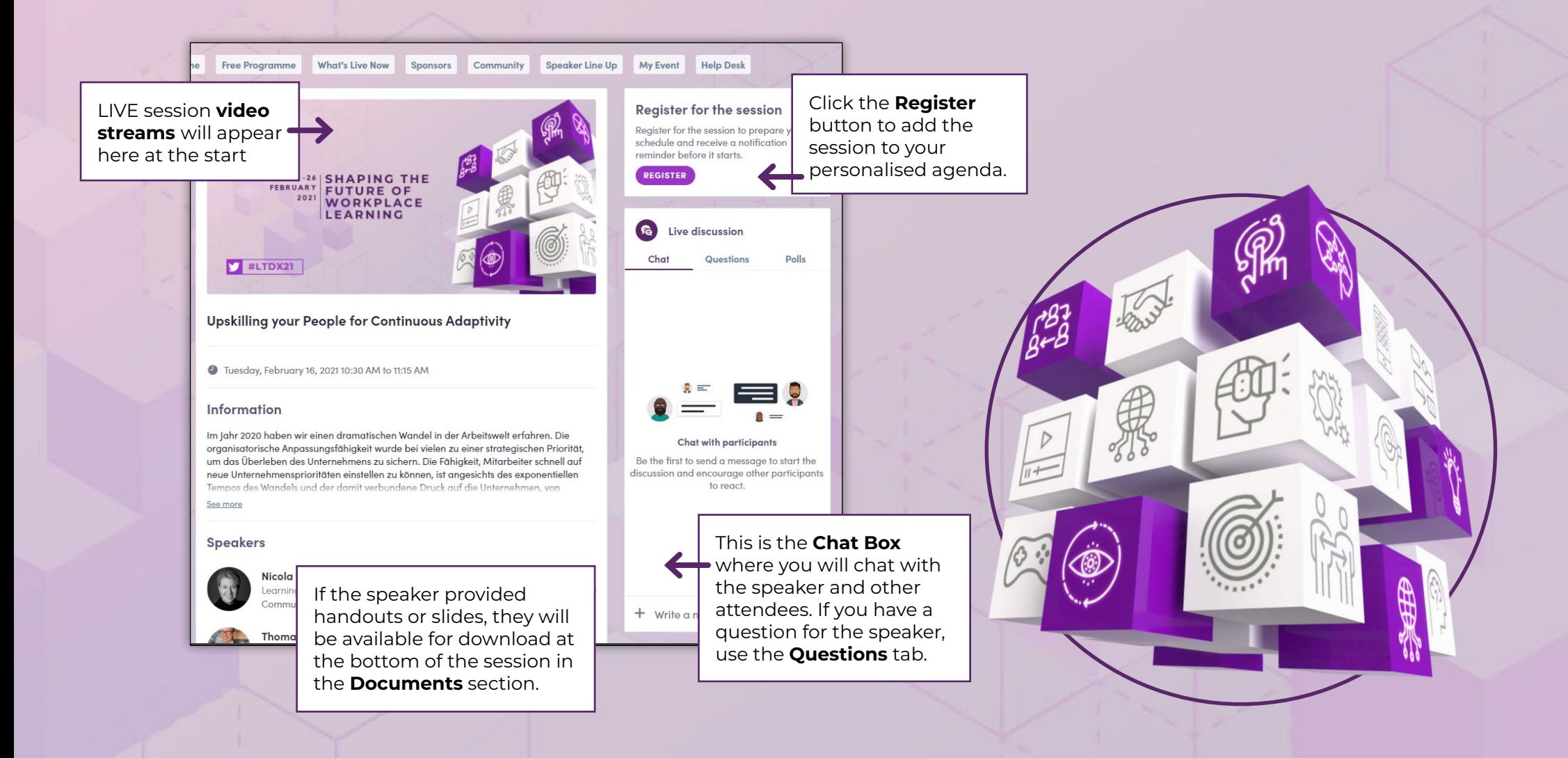

# **STEP 5: VIEW SPONSORS 5**

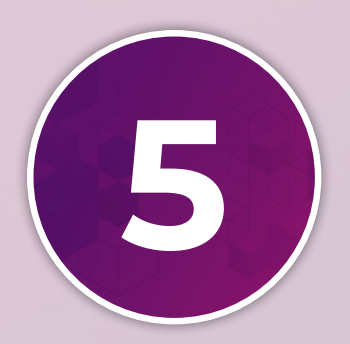

## learning technologies **DIGITAL EXPERIENCE**

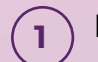

**2**

From the **Home Page, browse our sponsors.**

You can get here via the **Top Menu navigation** at the top of the page, or the **buttons** in the center of the home page.

You can **explore our sponsors** by scrolling the page or using the **Search/Filter** field on the left.

Find any Sponsors and **click on the company** name to view details. **3**

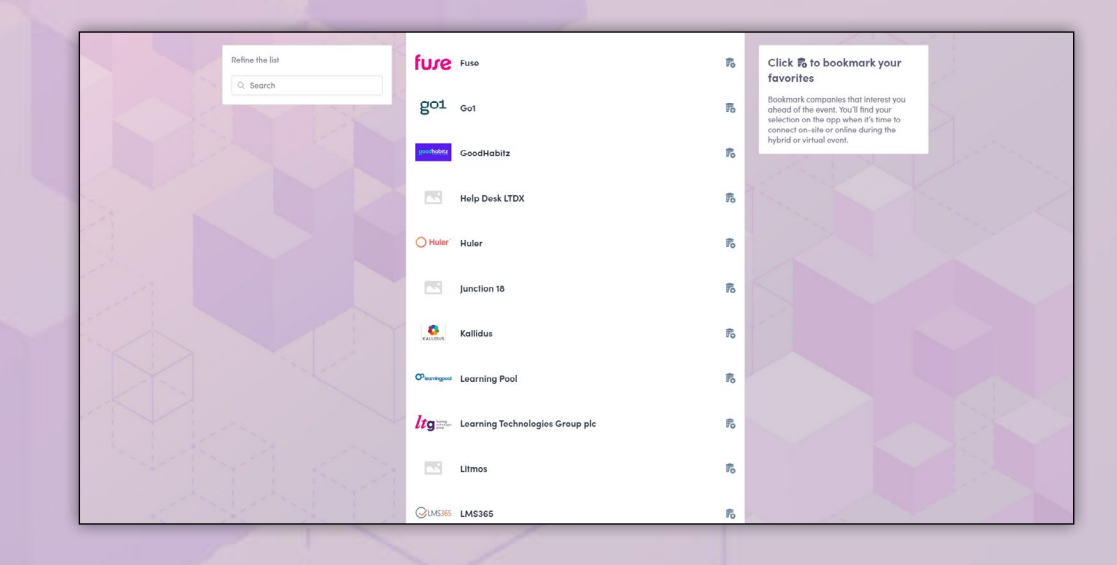

# **SPONSOR DETAILS**

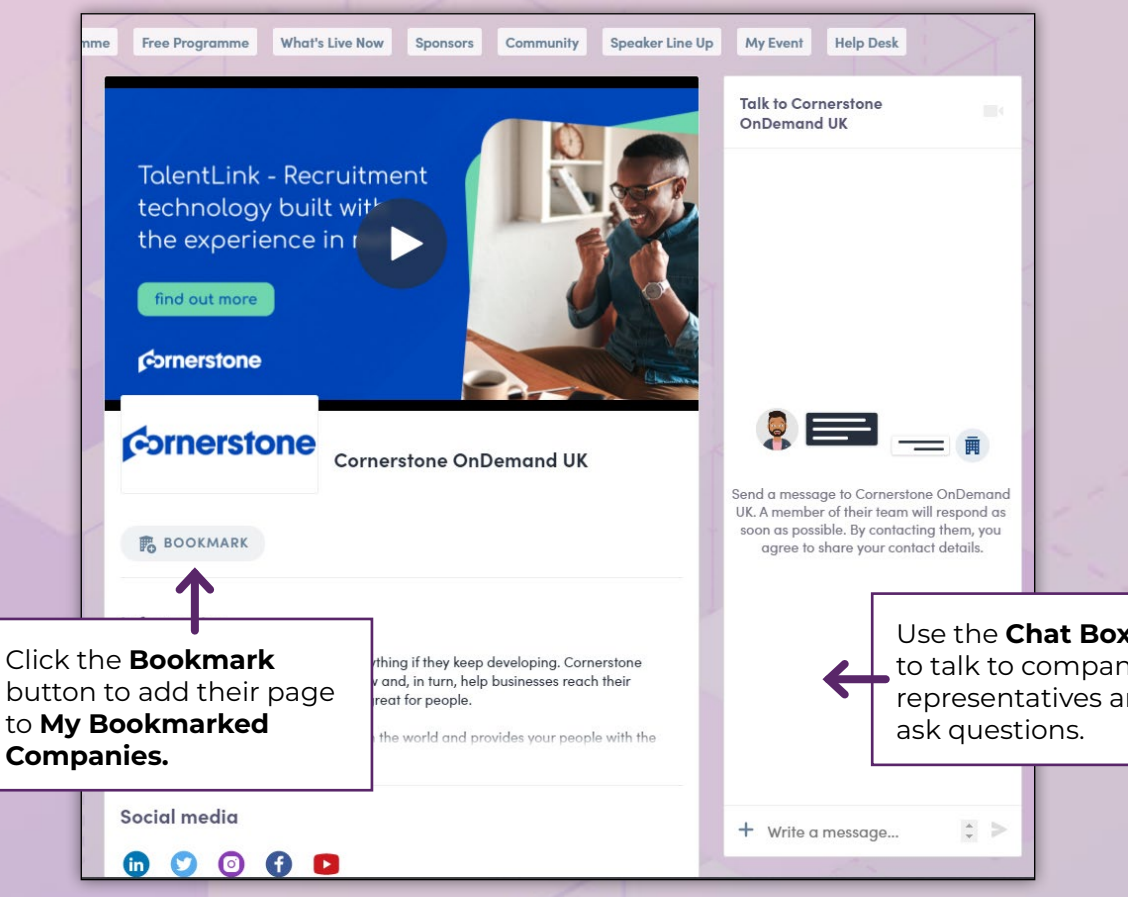

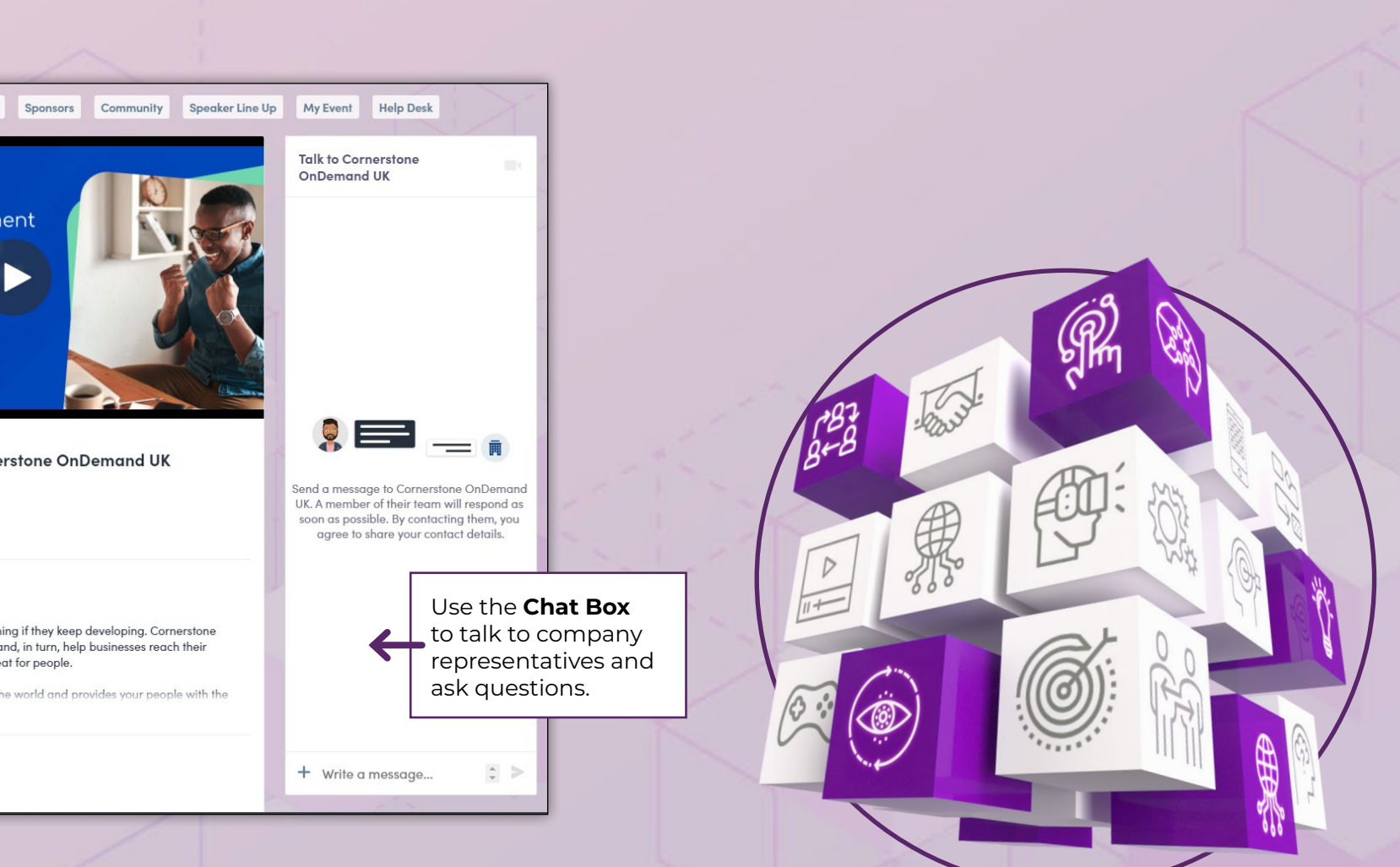

**REMEMBER – THIS IS JUST THE BEGINNING! THERE ARE MANY MORE INTERACTIVE FEATURES AVAILABLE IN THE PLATFORM.**

### We can't wait to "see you" at **Learning Technologies Digital Experience 2021**!

### **Technical Support**

If you have any issues or queries, please email **LTmarketing@closerstillmedia.com**

Please note that due to the volume of emails, response times may be slow. We encourage you to use the resources listed above for a faster answer.

#### **learningtechnologies.co.uk/LTDX**

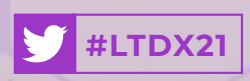